# **Budget Queries in Self Service Banner**

The Budget Queries functionality can provide detailed information on departmental budgets. A report can be created to show a department's budget, year-to-date expenditures, encumbrances, as well as balance available. From this query, the user may "drill down" and review the specific information which makes up the totals in each column.

On the "For Finance" tab in MyCCRI, choose "Budget Query" from the listing. Four options are available, all with varying levels of functionality and detail. Each option is discussed below.

> **Budget Status by Account** Budget Status by Organizational Hierarchy **Budget Quick Query** Payroll Expense Detail

The first option, **Budget Status by Account** query, allows a user to review detailed budget information by account code for a specified period of time. Choose "Budget Status by Account" from the dropdown menu, and click the "Create Query" button. The data retrieved by this query is the same as would result in the FGIBDST (Organization Budget Status) screen in Banner INB.

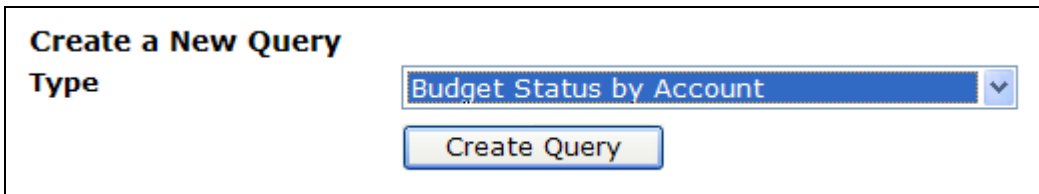

The next screen details columns for display on the Query report. Select the data columns to be displayed. In order to have the most drill down functionality available in the query results, choose "Encumbrances" and "Reservations" for purchase orders and requisitions. If you choose "Commitments", no drill down is available.

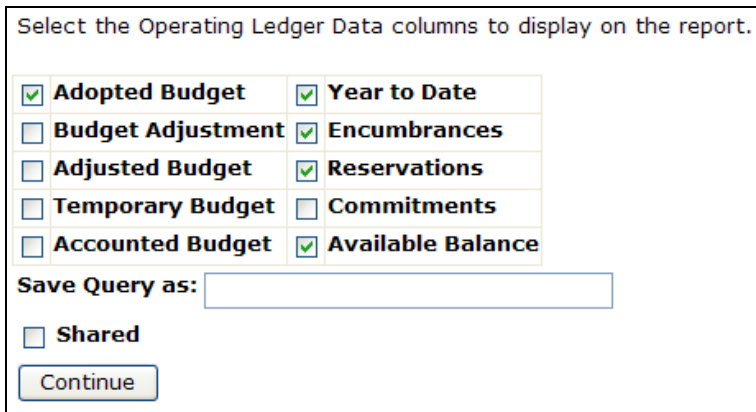

A user may also save a query for future use by giving it a name in the blank field. If you click the "Shared" check box, the saved query to be viewed by other Banner Finance users with security access to the department's organization codes. Any saved queries can be retrieved from the main "For Finance" tab by selecting the appropriate query from the "Retrieve Existing Query – Saved Query" option.

When done selecting the columns to be displayed, click the "Continue" button. The next screen allows the user to make identify specific FOAP to be reported in the query as well as the desired fiscal period/year.

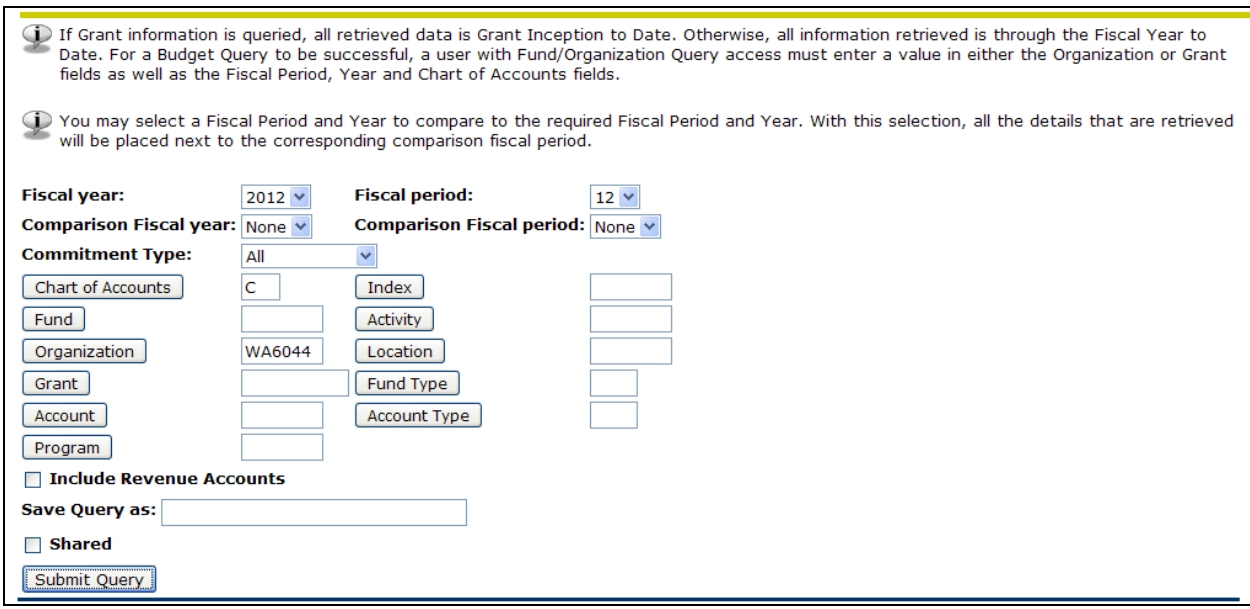

Note the following:

- Fiscal Year, Fiscal Period, and Chart of Accounts must be entered. Use fiscal period 12 to retrieve all year to date activity.
- A value must be entered for Organization or Grant in order to proceed with the query.
- Grants Only: If the Grant field is populated, the retrieved data will be from grant inception to date. If the Grant field is not populated, all information retrieved is for the specified fiscal year and period only.
- To display all accounts displayed, leave the "Account" field blank. To display information for one account only, enter the appropriate account number.

Click "Submit Query" when completed. Sample results are shown below. As shown below, the report will show the Adopted Budget, Year to Date Expenditures, Encumbrances, Reservations, Commitments and Available Balance.

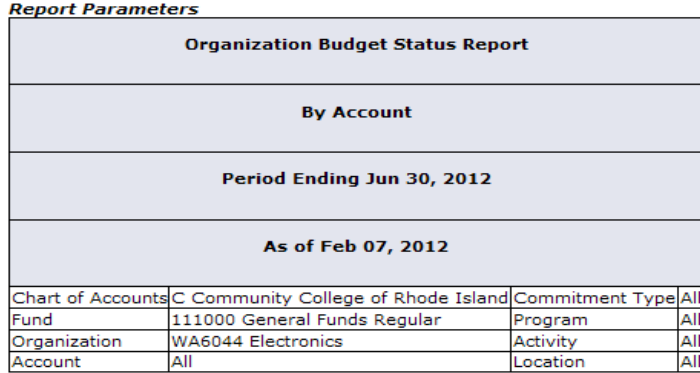

#### **Query Results**

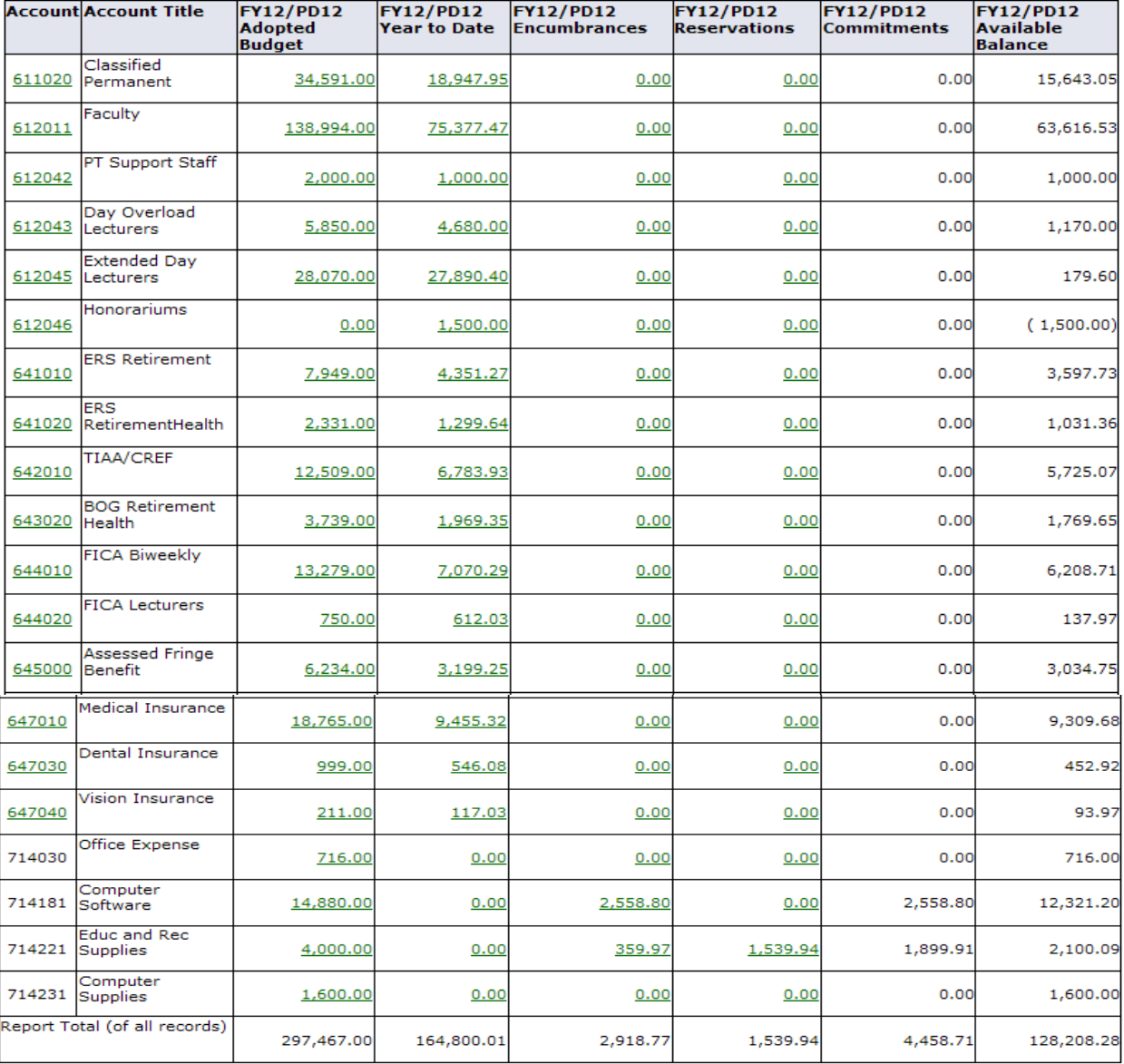

Location

All

[Download All Ledger Columns] [Download Selected Ledger Columns] [View Payroll Expense Detail] ٦

Save Query as: )<br>| Shared

### View Pending Documents

 $\triangle$  Pending documents exist

Notice the "View Pending Documents" button at the top right section of the report on the previous page. This is used to show items that have not yet been fully approved and are not yet posted to the department organization budget. When clicking the "View Pending Documents" button, you will see a "Status of Transactions in Process" report:

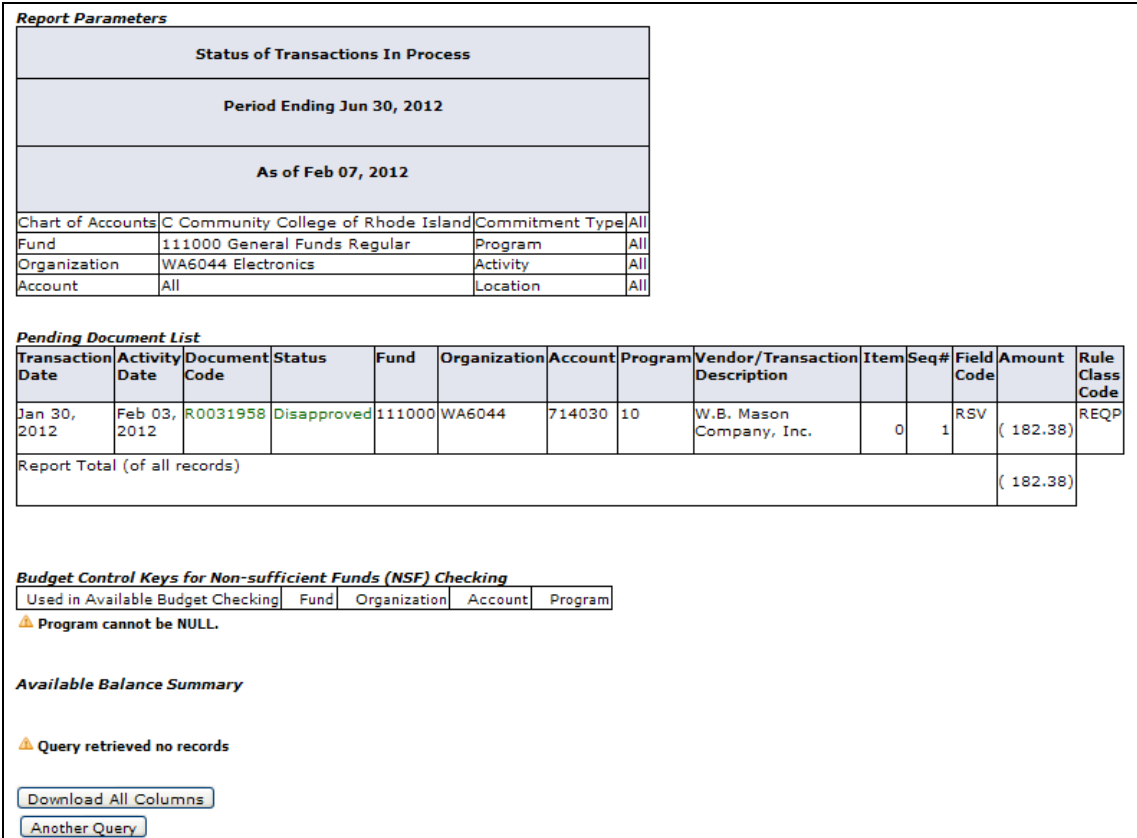

Clicking on the green links will yield more information related to the document you are reviewing. For example, clicking on the link in the status column will show the approval history:

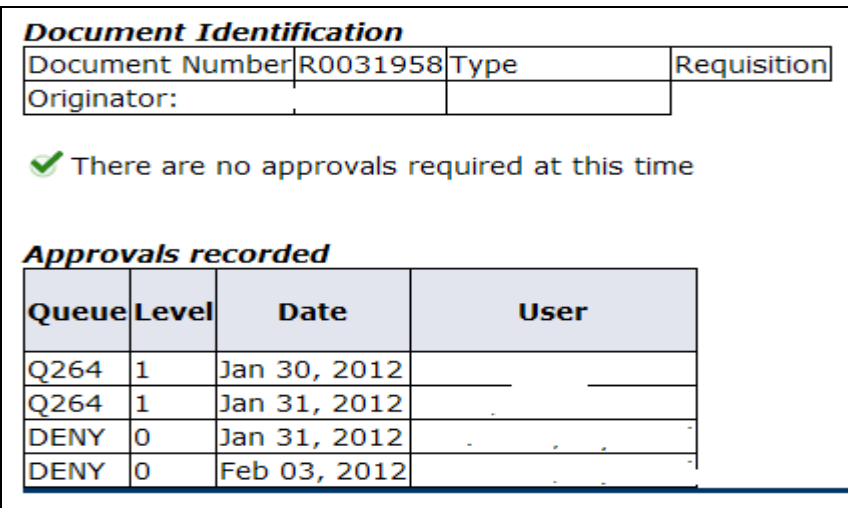

**Note:** If a document is in or will be in NSF (Non Sufficient Funds) status, where there is not enough budgeted dollars to cover the purchase requisition, it will not be included in the pending documents listing. Only documents for which there are sufficient budgeted funds available will be included in "View Pending Documents".

## **Downloading Query Results:**

At the bottom of the Organization Budget Status Report, the user may download the query results into Excel.

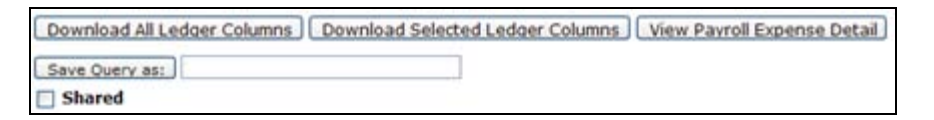

Query results can be downloaded by choosing one of the three options available below the output on the screen.

- Download All Ledger Columns will show all columns available in the query parameters even if not chosen to display.
- Download Selected Ledger Columns will show only the columns seen in the Query results.
- Payroll Expense Detail will show payroll detail by person by account. (This is similar to the NHIDIST screen in Banner INB and is available only to authorized personnel.)

After selecting one the appropriate option, click "Open" in the dialog box. The result will be a Comma Separated Value (.csv) file showing in an Excel spreadsheet. Save as an Excel file so that adjustments can be made.

Example of file when using "Download Selected Ledger Columns" option:

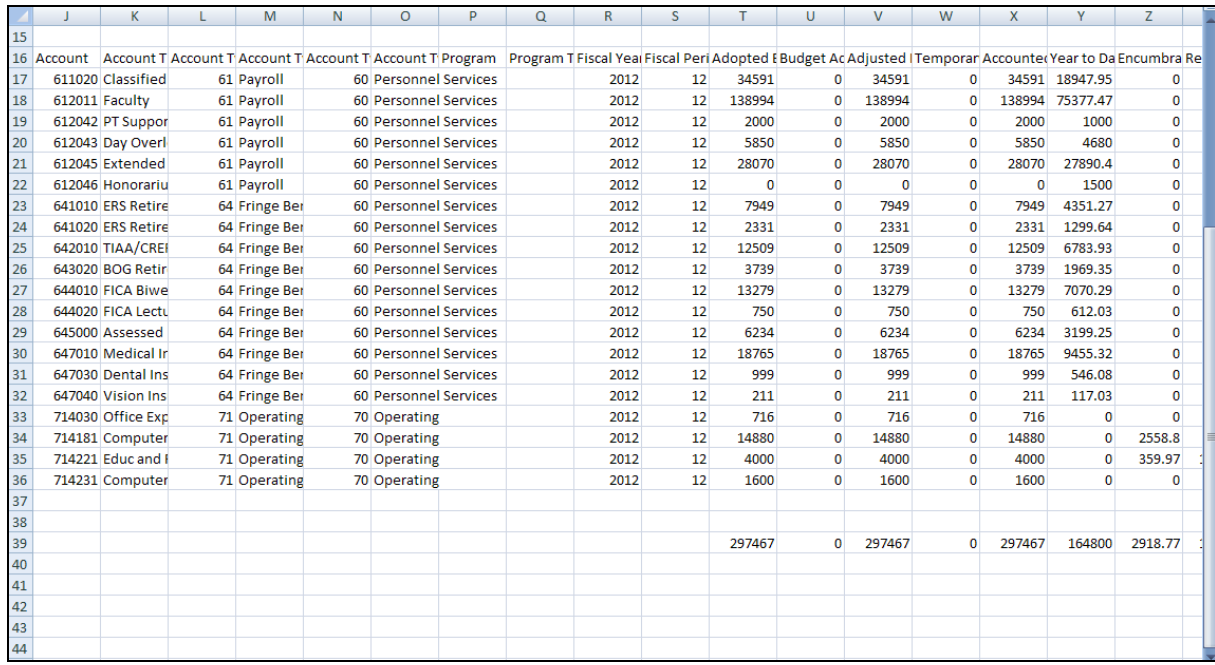

## Drill-Down Functionality

When using the Drill Down feature on the Budget Status by Account, results will show the transactions which make up that total. As an example, if you click on the "Encumbrances" amount for account number 714181, the results in the listing of transactions:

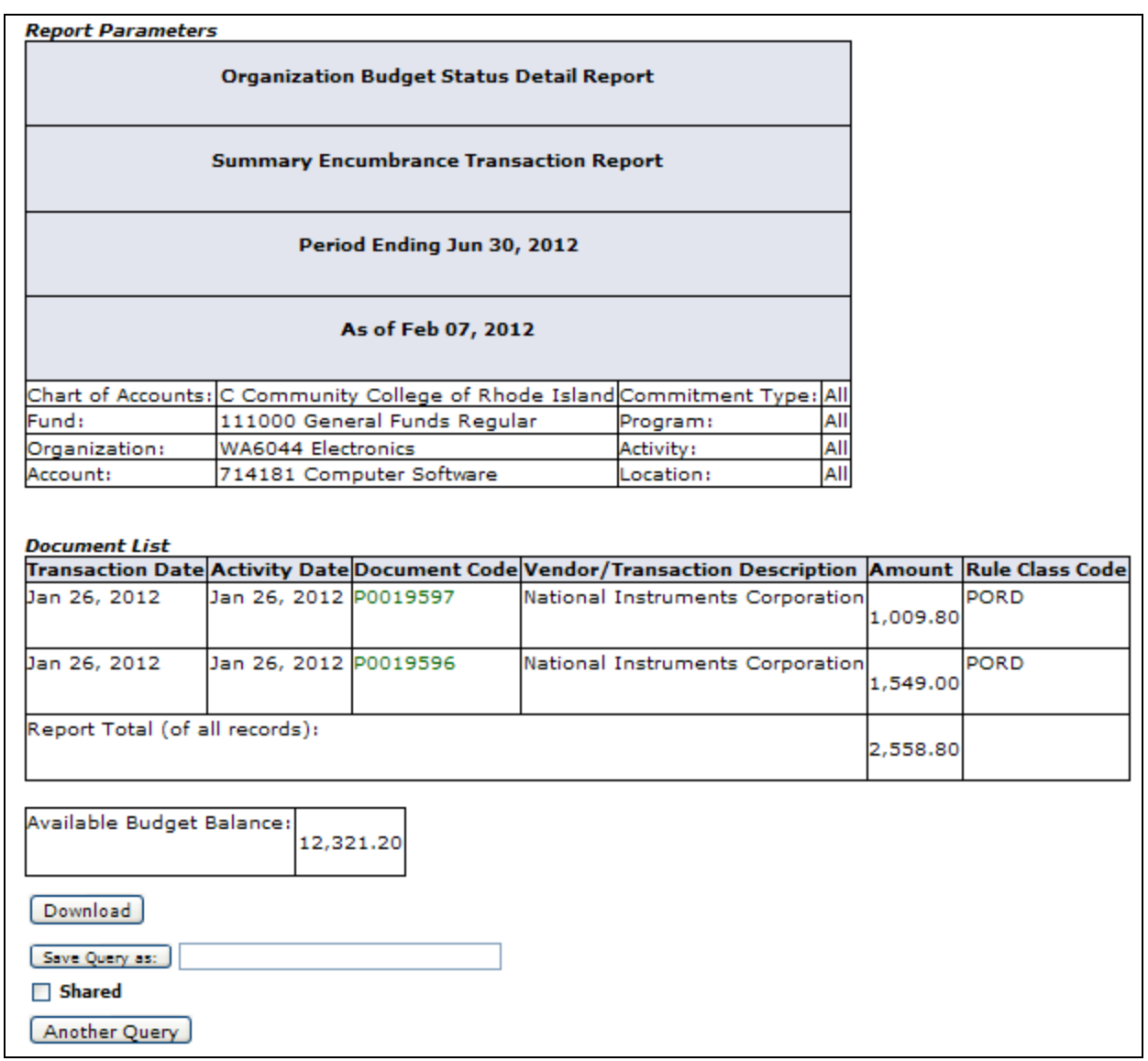

Further drilldown on one of the Purchase Order document codes in green above will show you more detail:

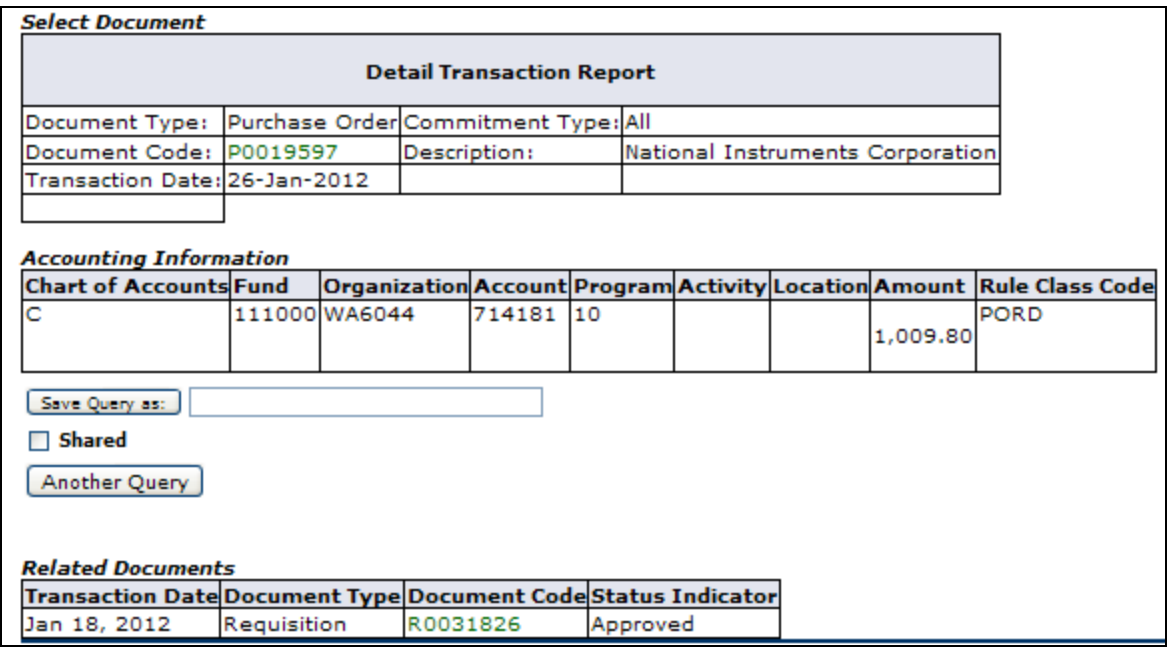

Clicking on the green requisition link under Document Code will reveal:

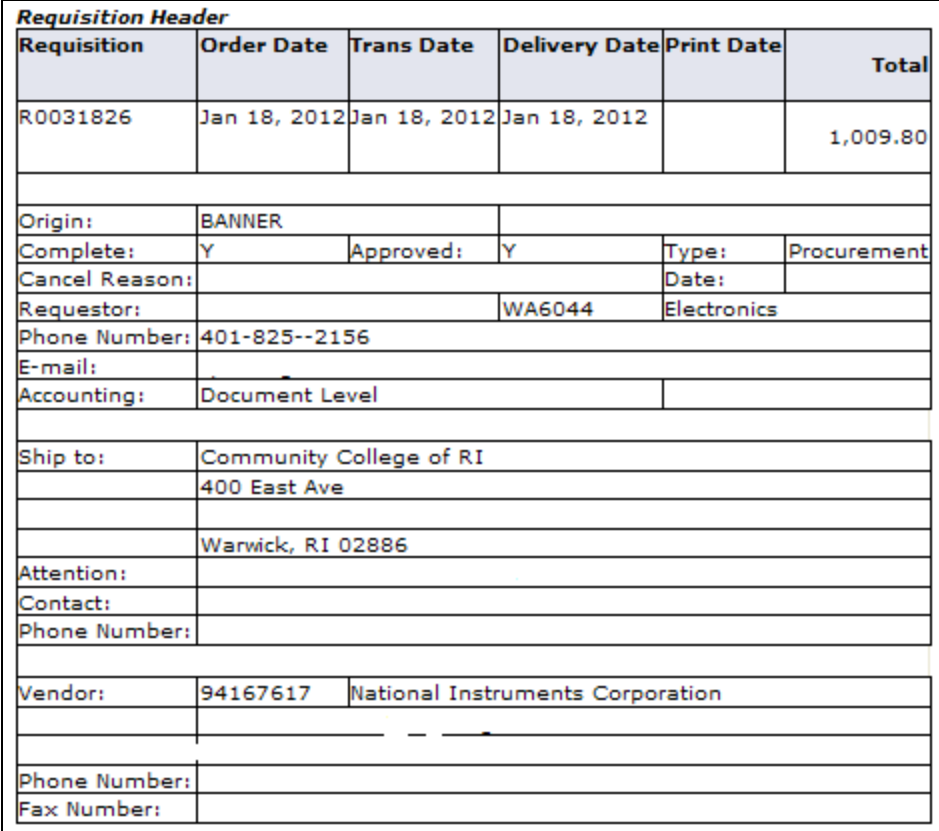

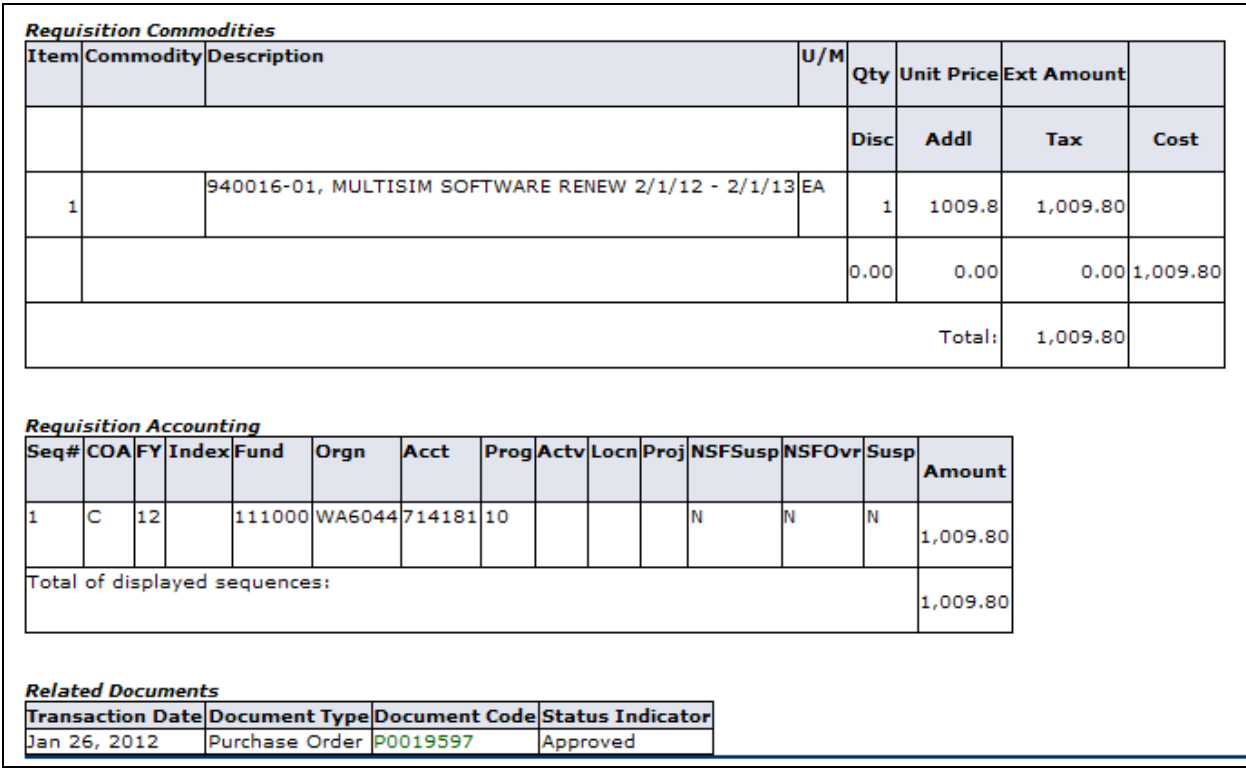

Adding Calculated Columns to the Report

In addition to being able to download query results, it is possible to create additional columns on the query report which will show the calculation of one column vs. another. Choose needed elements by using the dropdown arrows in each field. A user may add, subtract, multiply, divide or get a percentage of any two columns, choose where to display them, as well as name the results column. After choosing elements from the drop down lists as shown below, click "Perform Computation" to view query report results.

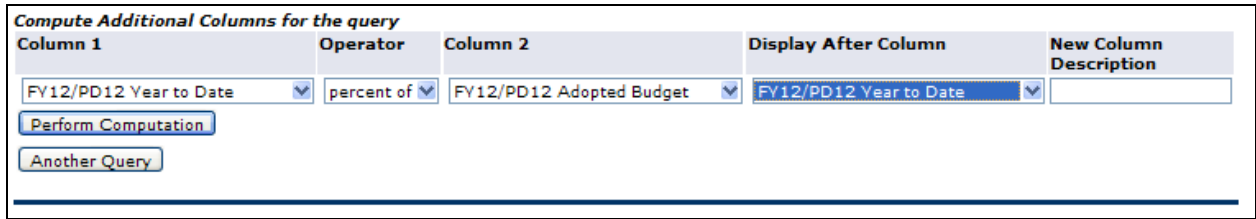

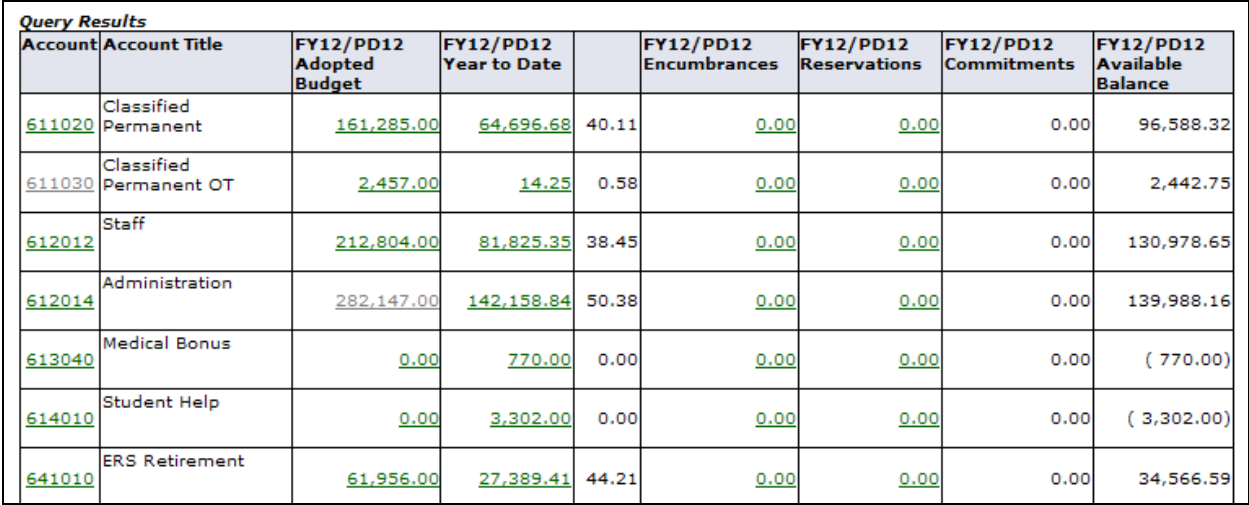

Note the percent amounts after the Year to Date column above. You can remove the computation without re-running the entire report by clicking the "Remove Computation" button.

The second option in Budget Query is **Budget Status by Organizational Hierarchy.** This query allows the user to review summary budget information for a specified Organization Code, for example. The results will show in an abbreviated form as compared to the "Budget Status by Account" query report.

Choose the query parameters and click "Continue".

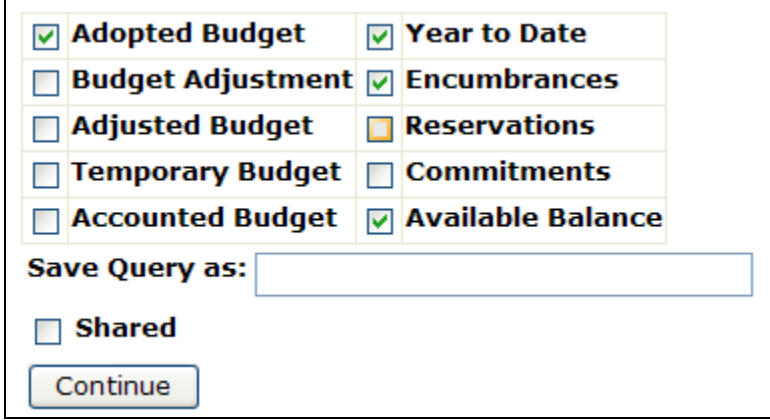

Choose the appropriate fiscal year/period and enter the fund and organization codes. Then click "Submit Query".

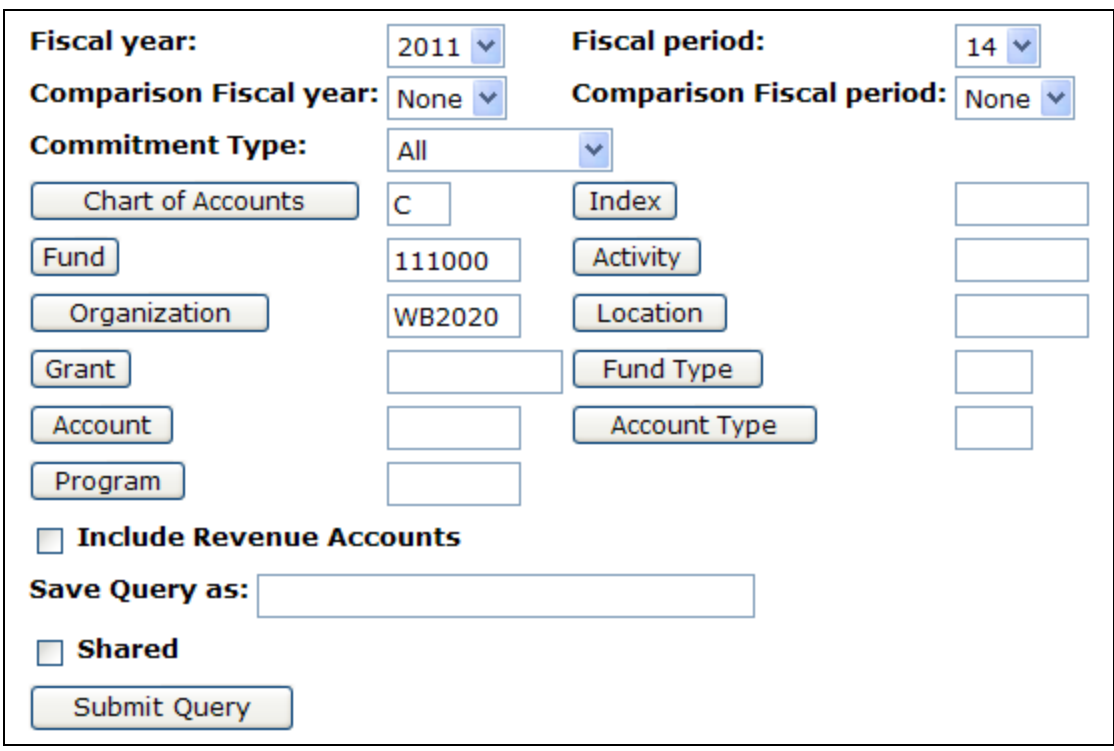

Click "Submit Query" and results will show:

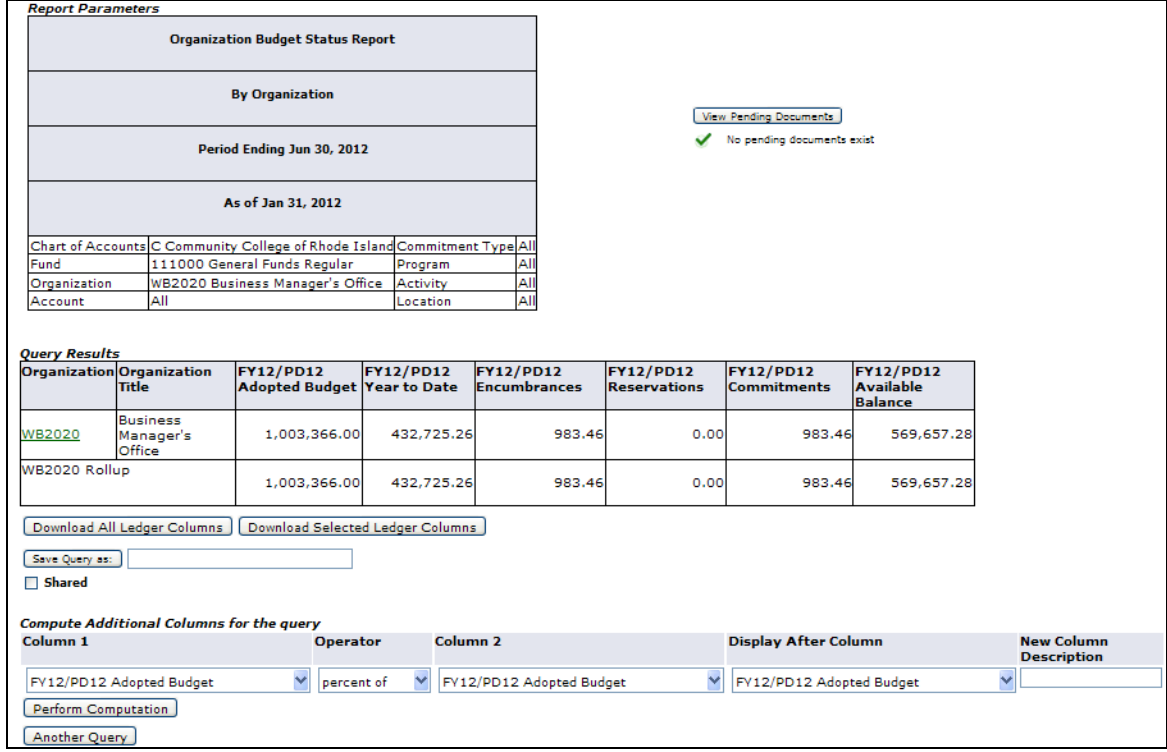

Query results will only show summary information; no account level details are displayed. In this example, the user can further drill down on the Organization code on the report. The account detail will be summarized at the account type (i.e. revenues, personnel, operating etc.).

The third option is the **Budget Quick Query**, which provides budget information by account and is very similar to the display on FGIBDST in Banner INB. Data is summarized at the account level, but no drill down functionality is available with this query.

The only parameters that need to be identified are fiscal year and fund/organization codes. Columns are pre-set on this report. Enter the appropriate parameters and click "Submit Query".

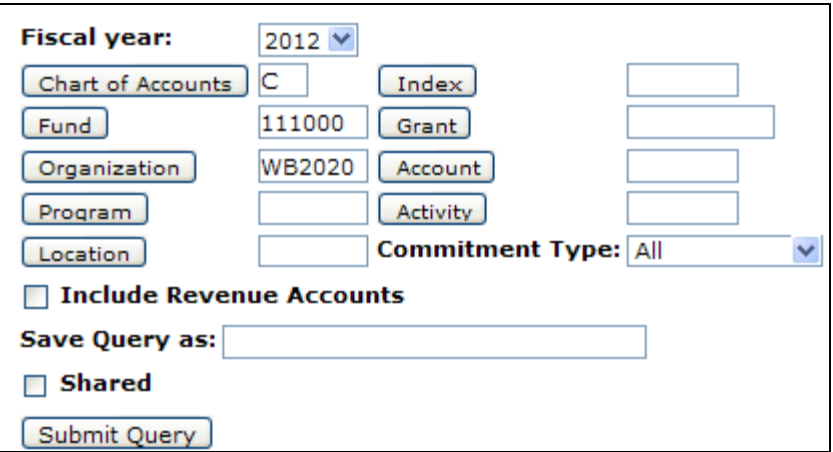

Results for the Budget Quick Query are displayed below:

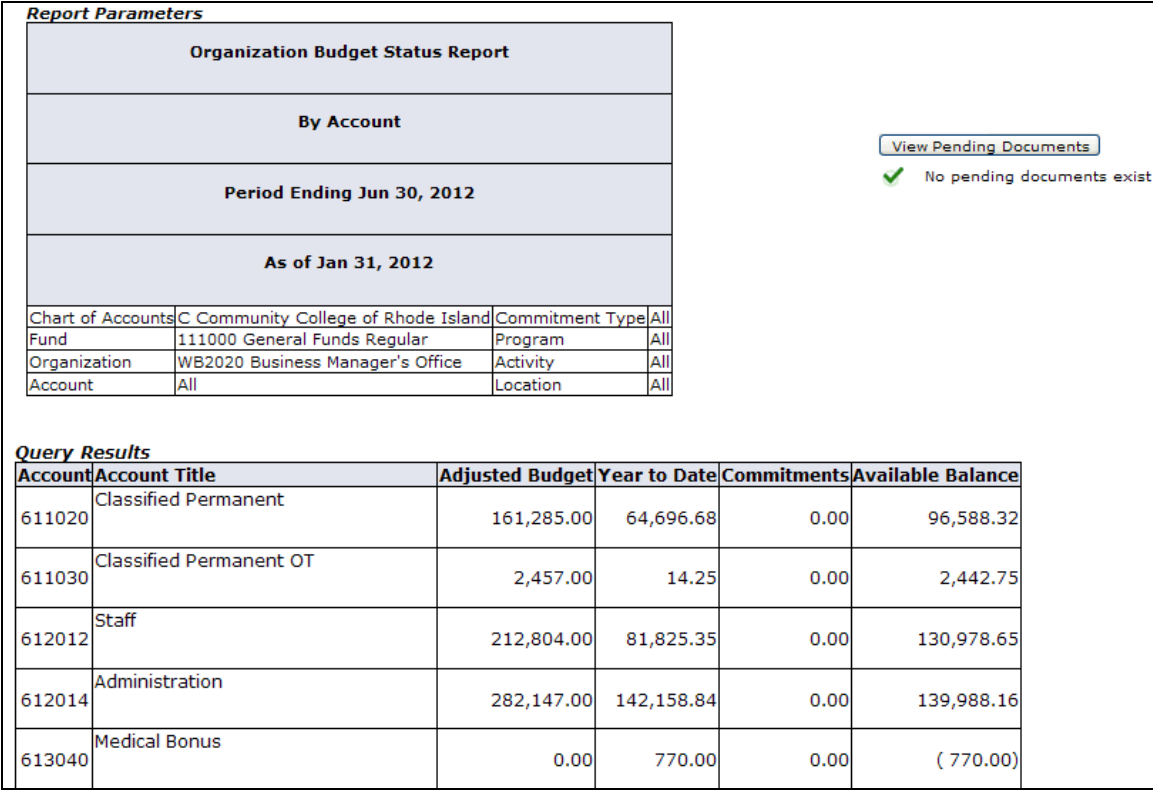